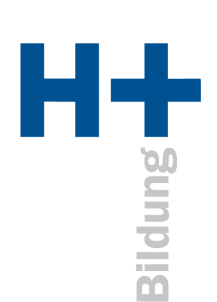

## **MS Teams – Nur bei dieser App anmelden**

Wenn Sie nach der Anmeldung an MS Teams gefragt werden, ob auch weitere Apps mit diesem Account verwendet werden sollen, klicken Sie auf **«Nein, nur bei dieser App anmelden»**.

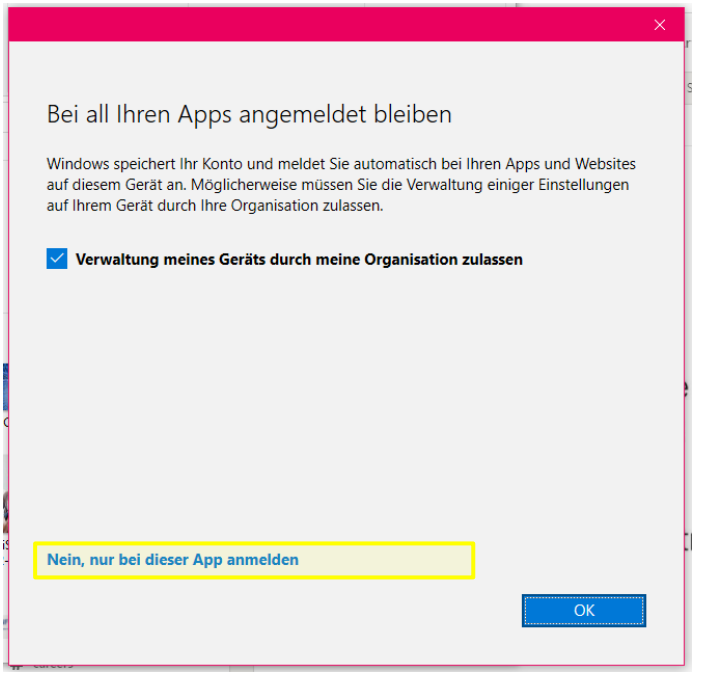

Ein MS Teams Account ist zwar gleichzeitig ein Microsoft Account. Der von H+ Bildung zur Verfügung gestellte Account kann jedoch ausschliesslich für MS Teams verwendet werden und nicht für ein ganzes Office Paket.

Nach einer Anmeldung an MS Teams werden Sie gefragt, ob alle Apps mit diesem Account verwendet werden sollen. Diese Funktion speichert Ihren Account und das Kennwort auf dem Computer. Am Ende der Dokumentation sehen Sie, wie Sie das Speichern Ihrer Informationen verhindern oder sogar rückgängig machen können.

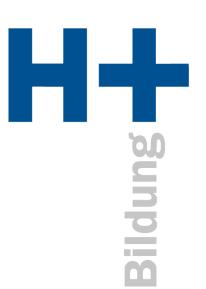

Korrektes Anmelden Öffnen Sie MS Teams.

Wählen Sie entweder den H+ Bildung Account aus, wenn er zur Verfügung steht, oder klicken Sie ganz unten im Fenster auf «Verwenden Sie ein anderes Konto oder registrieren Sie sich».

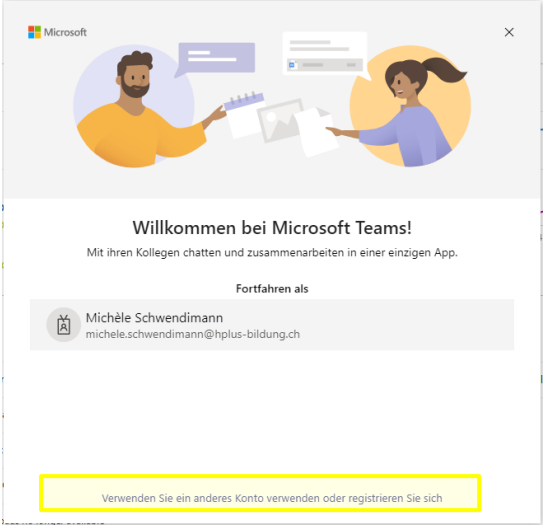

Melden Sie sich mit Ihrem H+ Bildung Account [\(vorname.nachname@hplus-bildung.school\)](mailto:vorname.nachname@hplus-bildung.school) an.

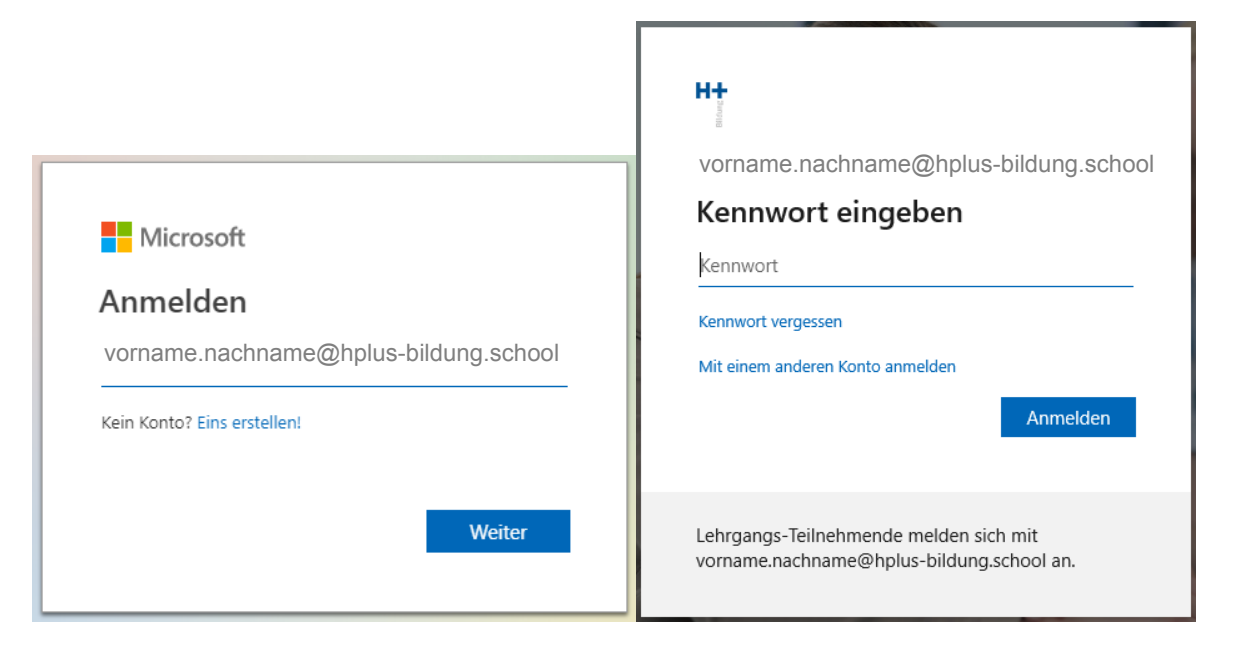

Erscheint nach der Eingabe der E-Mail Adresse die Aufforderung für einen Code, stimmt die E-Mail Adresse nicht. Prüfen Sie sie erneut oder melden Sie sich beim Support.

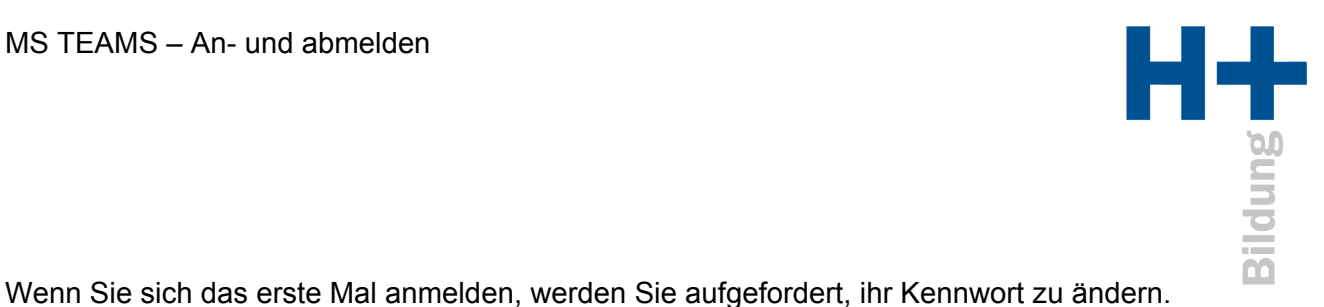

Das Kennwort muss jeweils mindestens 8 Zeichen, einen Grossbuchstaben und eine Zahl beinhalten.

Danach haben Sie die Option Ihren Account für eine Authentifizierung entweder mit Ihrem Mobiltelefon oder Ihrer privaten E-Mail-Adresse zu verbinden. Diese Verbindung ermöglicht es Ihnen, Ihr Kennwort selbstständig zurücksetzen zu können. Wählen Sie eine der Optionen, und erhalten Sie auf das gewählte Medium einen Code, den Sie innerhalb MS TEAMS eingeben müssen.

Wenn Sie auf dem Arbeits-Gerät Office 365 oder 2019 nutzen, erscheint nach der erfolgreichen Anmeldung an MS TEAMS folgendes Fenster. Klicken Sie hier auf «Nein, nur bei dieser App anmelden».

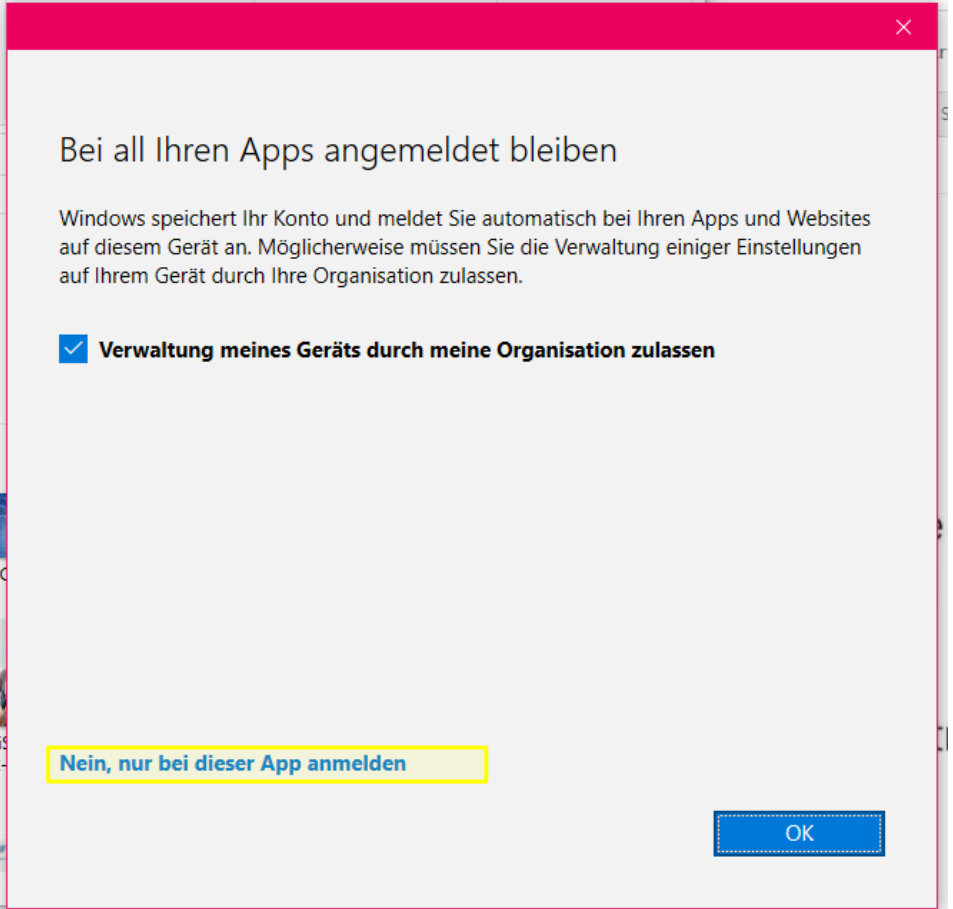

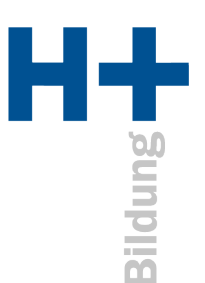

## H+ Bildung Account von Windows trennen

Falls Sie bei der Frage zur Verwaltung der Apps mit «OK» geantwortet haben, können Sie folgendermassen vorgehen, um den Account wieder vom Gerät zu entfernen.

Öffnen Sie das Startmenü und klicken Sie auf das Zahnradsymbol für «Einstellungen».

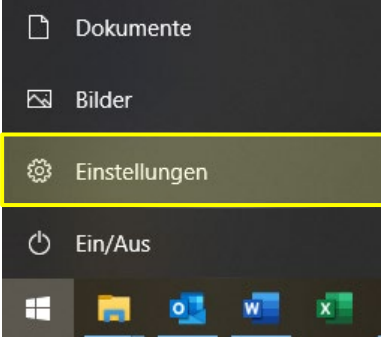

## Dann «Konten» auswählen.

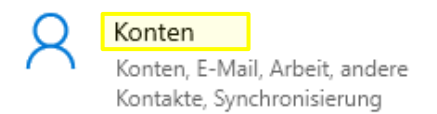

## «Auf Arbeits- oder Schulkonto zugreifen» auswählen.

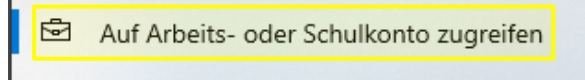

Hier wird der gespeicherte Account aufgeführt. Wählen Sie den Account aus und klicken Sie auf «Trennen».

Auf Arbeits- oder Schulkonto zugreifen

Sie erhalten Zugriff auf Ressourcen, wie E-Mail, Apps und das Netzwerk. Wenn Sie eine Verbindung herstellen, können einige Dinge auf diesem Gerät vom Arbeitgeber oder der Bildungseinrichtung gesteuert werden, beispielsweise, welche Einstellungen Sie ändern können. Erkundigen Sie sich nach spezifischen Informationen.

Melden Sie sich als Administrator an, um Geräteverwaltungseinstellungen zu ändern.

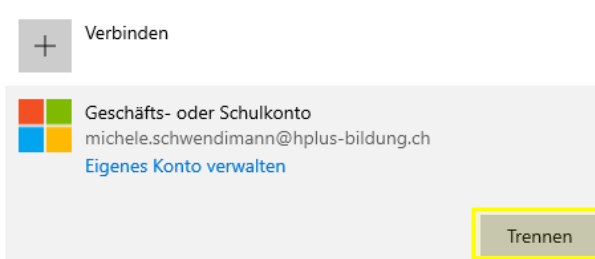